# **AOS-W 3.3.1.3 Release Notes**

This document describes the new features and issues pertinent to the AOS-W 3.3.1.3 release.

- ["What's New in This Release" on page 1](#page-0-0)
- ["Issues and Limitations Fixed in AOS-W 3.3.1.3" on page 25](#page-24-0)
- ["Known Issues and Limitations in AOS-W 3.3.1.2" on page 30](#page-29-0)
- ["Documents in This Release" on page 38](#page-37-0)
- ["For More Information" on page 39](#page-38-0)
- **NOTE:** See the *AOS-W 3.3.1 Software Upgrade Guide* for instructions on how to upgrade your WLAN Switch to this release.

## <span id="page-0-0"></span>**What's New in This Release**

AOS-W 3.3.1 is a product feature release that introduces new software features for all Alcatel-Lucent WLAN Switches. This section describes new features and capabilities of AOS-W 3.3.1.

#### **Hardware**

AOS-W 3.3.1 supports the following new Alcatel-Lucent hardware products:

### OmniAccess Supervisor Card III (OAW-S3)

The OmniAccess Supervisor Card III (OAW-S3) is a hot-swappable management module for use within an OAW-6000 modular based WLAN Switch system utilizing 400 W power supplies. The OAW-6000 is capable of containing up to four OAW-S3 modules, each of which can be configured as a master or local switch. OAW-S3 modules are compatible with existing Alcatel-Lucent line cards and supervisor cards. Specific combinations of these devices can run within the same OAW-6000 WLAN Switch. For more information, see the OmniAccess Supervisor Card Installation Guide.

**NOTE:** Before installing an OAW-S3 module in an existing OAW-6000 system, any supervisor card in the system must be upgraded to AOS-W 3.3.1.

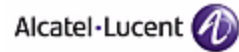

#### *Network Interfaces*

You can install an OAW-S3 in any of the four slots in the OAW-6000 WLAN Switch. In this release of AOS-W, you reference the network interfaces in an OAW-S3 in the format <slot>/<port>. On the OAW-6000 WLAN Switch, the slots are allocated as follows:

- Slot 0 is the lower left slot
- Slot 1 is the lower right slot
- Slot 2 is the upper left slot
- Slot 3 is the upper right slot

An OAW-S3 or supervisor card must always be present in slot 0. You should always populate the lower numbered slots first.

On each OAW-S3, the <port> numbers start at 0 from the left-most position in the module. Ports 0-9 are gigabit ports and ports 10 and 11 are 10-gigabit ports. Both the gigabit and 10-gigabit ports are referred to as gigabitethernet interfaces. For example, enter the CLI command **show interface gigabitethernet 0/11** to view the status of a 10-gigabit port on an OAW-S3 installed in slot 0.

#### *Licensing*

OAW-S3 modules are capable of supporting up to 512 campus connected APs with the use of Alcatel-Lucent AP upgrade licenses. Contact your Alcatel-Lucent sales representative for a complete listing of available software licenses.

#### *New and Changed CLI*

The following describes new and changed CLI commands for OAW-S3 support:

- show interface gigabitethernet *<slot>/<port>* displays the hardware type for the interface, either Gigabit Ethernet or 10 Gigabit Ethernet.
- **show interface gigabitethernet** *<slot>/<port>* **transceiver** displays EEPROM information in the transceiver plugged into the port.
- **show inventory** displays information pertinent to the OAW-S3 module.
	- **NOTE** If you install the OAW-S3 module in the same chassis as a Supervisor Card, running the **show inventory** command from the OAW-S3 displays information about everything in the chassis, including the Supervisor Card. Running the **show inventory** command from the Supervisor Card displays information about everything in the chassis *except* the OAW-S3.
- **show datapath utilization** displays the current CPU utilization of all datapath CPUs (the datapath in the OAW-S3 consists of multiple CPUs).
- **show datapath message-queue** displays statistics of messages received by a CPU from other datapath CPUs (only CPUs that receive messages and non-zero statistics are shown).

 **show datapath frame** displays statistics for the four slots in the OAW-6000 WLAN Switch, as you can install OAW-S3 modules in all slots.

The port monitor function is supported for OAW-S3 ports. You can specify any combination of monitor and monitored ports between Gigabit Ethernet or 10 Gigabit Ethernet ports, for example, **interface gigabitethernet 0/9 port monitor gigabitethernet 0/11**.

### OmniAccess WLAN Switches

The OmniAccess WLAN Switches consists of three enterprise-class, wireless LAN switches. These switches connect, control, and intelligently integrate wireless Access Points (APs) and Air Monitors (AMs) into a wired LAN system.

The OmniAccess WLAN Switches consists of the following models:

- $\blacksquare$   $\Omega$ AW-4504
- OAW-4604
- $\blacksquare$   $\Omega$ AW-4704

For more information, see the OmniAccess WLAN Switch *Installation Guide*.

#### *Network Interfaces*

The OmniAccess WLAN Switches contain four multi-media (RJ-45 copper or SFP fiber) Gigabit Ethernet network interface ports. In this release of AOS-W, you reference the network interfaces in a WLAN Switches in the format <slot>/<port>, where <slot> is always 1. Port numbers start at 0 from the left-most position. For example, enter the CLI command **show interface gigabitethernet 1/0** to view the status of the left-most port on a WLAN Switch.

#### *Licensing*

You can purchase upgrade licenses for the OmniAccess WLAN Switches to increase the supported numbers of APs. Contact your Alcatel sales representative for a complete listing of available software licenses.

#### *New and Changed CLI*

The following describes new and changed CLI commands for OmniAccess WLAN Switches support:

- **show interface gigabitethernet** <slot>/<port> displays the active connector type for the interface, either RJ-45 or Fiber Connector.
- **show interface gigabitethernet** *<slot>/<port>* **transceiver** displays EEPROM information in the transceiver plugged into the port.
- **show inventory** displays information pertinent to the WLAN Switch.

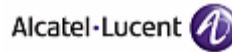

## OAW-AP85 Outdoor Access Points

The OAW-AP85 series consists of environmentally hardened, outdoor rated, dual-band IEEE 802.11a/b/g access points/air monitors, which offer excellent resilience and recovery features. This outdoor access point series is part of Alcatel-Lucent's comprehensive wireless network solution. The OAW-AP85 series works only in conjunction with an Alcatel-Lucent WLAN Switch and each AP can be centrally managed, configured, and upgraded through the switch.

For more information, see the OAW-AP85 *Outdoor Access Point Series Installation Guide*.

**NOTE:** In this release of AOS-W, you configure and manage the OAW-AP85 in the same way as with other Alcatel-Lucent APs. There are no CLI commands that are specific to configuration and operation of the OAW-AP85 series.

### OAW-AP120 Series of Indoor Access Points

The Alcatel-Lucent series wireless access points support the draft standard of IEEE 802.11n / MIMO (Multiple-in, Multiple-out). These MIMO-capable, 802.11a/b/g/n wireless access points are available in versions with one or two radios and with integrated antennas or RP-SMA interfaces that support detachable antennas. The access points work only in conjunction with an Alcatel-Lucent WLAN Switches.

For more information, see the *OAW-120 Series AP Mounting Kit Installation Guide*.

### **Platform**

AOS-W 3.3.1 introduces the following platform features:

#### Setup Wizard

The AOS-W 3.3.1 release introduces a browser-based Setup Wizard that steps you through the tasks of configuring the WLAN Switch and installing software licenses.

To access the Setup Wizard, your switch must be running AOS-W 3.3.1 in factory-default mode. If you want to use the Setup Wizard, do the following after upgrading your WLAN Switch to AOS-W 3.3.1:

From the WebUI:

- **1.** Navigate to the Maintenance > Switch > Clear Config page.
- **2.** Click **Continue** to return the WLAN Switch to its factory-default state.
- **3.** At the pop-up window, click **Yes** to reboot the WLAN Switch.

From the CLI, execute the following commands:

write erase reload

Do not issue the 'write erase all' command if you have previously installed a license in the WLAN Switch, as this command will effectively remove licenses as well as existing configurations. The Setup Wizard will display any installed licenses.

### IPv6 Phase I

This release of AOS-W provides wired or wireless clients using IPv6 addressing with services such as firewall functionality, layer-2 authentication, and (with installation of the Policy Enforcement Firewall license) identity-based security. The Alcatel-Lucent WLAN Switches does not provide routing or Network Address Translation to IPv6 clients in this release.

Clients can be wired or wireless and use IPv4 and/or IPv6 addressing. This release of AOS-W requires that the default gateway for the IPv6 clients be an external router that supports IPv6. The WLAN Switch itself has an IPv4 address, and cannot route packets with IPv6 addresses. You can use the WebUI or CLI to display IPv6 client information.

IPv6 clients must be mapped to a VLAN that is bridged to an external router which provides IPv6 services to the clients. On the WLAN Switch, you can configure IPv4 and IPv6 clients on the same VLAN.

For more information about IPv6 features supported in this release, see "IPv6 Client Support" in the *AOS-W 3.3.1 User Guide*.

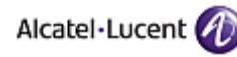

## Packet Mirroring for Layer-2 Traffic

This release allows you to mirror traffic based on MAC flow or Ethertype. You configure the mirroring option in either the MAC or Ethertype ACL and define the destination to which mirrored packets are sent in the firewall policy. If you configure both an IP address and a port to receive mirrored packets, the IP address takes precedence. Packets can be mirrored in multiple ACLs, so only a single copy is mirrored if there is a match within more than one ACL.

This enhancement provides additional troubleshooting and debugging capabilities to monitor and debug your network.

**NOTE:** This feature only mirrors non-IP traffic. To mirror IP traffic, configure the mirroring option in the session ACL. You also define the destination to which mirrored packets are sent in the firewall policy. To configure session ACLs, you must install the Policy Enforcement Firewall license.

To configure mirroring for Layer-2 traffic using the WebUI, navigate to the **Configuration > Security > Access Control > Policies** page. Edit an existing Ethertype or MAC ACL or create a new one, and select the mirroring option. To add the destination IP address or port, navigate to the **Configuration > Advanced Services > Stateful Firewall > Global Setting** page. At the Session Mirror Destination field, enter the valid IP address or the destination port.

To configure mirroring for Layer-2 traffic using the CLI:

```
ip access-list eth permit (<ethtype> [<bits>]|any} mirror
ip access-list mac permit {<macaddr> [wildcard>]|any|host <macaddr>} mirror
firewall session-mirror-destination {ip-address <ipaddr>|port <slot>/<port>}
```
#### Location API Management Role

This release introduces the location-api-mgmt role. This role permits access to location API information only. This role does not allow the user to log in to the CLI nor does it allow the user to perform any action such as copying files or rebooting the WLAN Switch.

**NOTE:** For backward compatibility with previous AOS-W releases, existing user roles that have access to location API information will continue to do so.

To create a location API management role using the WebUI, navigate to the **Configuration > Management > Administration** page and click Add. Under Conventional User Accounts, enter a user name, password, and select location-api-mgmt from the Role drop-down menu. When you are finished, click **Apply**.

To create a location API management role using the CLI:

mgmt-user <username> location-api-mgmt <password> <password>

You are prompted to enter and confirm the password.

Using a third-party location appliance, you can gather information about the location of 802.11 stations. To log in to the WLAN Switch using a third-party location appliance, enter **http[s]://<ipaddress>[:port]/screens/wms/wms.login**. You are prompted to enter your username and password (for example, the username and password associated with the location API management role). Once authenticated, you can use an API call to request location information from the WLAN Switch, for example:

**http[s]://<ipaddress>[:port]/screens/wms/wms.cgi?opcode=wlm-get-spot&campus-na me=<campus id>&building-name<building id>&mac=<client1>,<client2>...**.

## VRRP Interface Tracking

This release supports VRRP interface tracking. If configured, you can track multiple VRRP instances to prevent asymmetric routing and dynamically change the VRRP master to adapt to changes in the network. VRRP interface tracking can alter the priority of the VRRP instance based on the state of a particular VLAN or Layer-2 interface. The priority of the VRRP instance can increase or decrease based on the operational state of the specified interface. For example, interface transitions (up/down events) can trigger a recomputation of the VRRP priority, which can change the VRRP master depending on the resulting priority. You can track a combined maximum of 16 interfaces.

**NOTE:** You must enable preempt mode to allow a WLAN Switch to take over the role of master if it detects a lower priority WLAN Switch currently acting as master.

To configure VRRP interface tracking using the WebUI, navigate to the **Configuration > Advanced Services > Redundancy** page and add a new VRRP instance or select an existing VRRP instance. At the Virtual Router page, configure the VLAN or port to track.

- To configure the VLAN, under Tracking VLAN, click New and enter the VLAN ID, enter a value to either add or subtract from the VRRP priority, and click Add.
- To configure the port, under Tracking Interface, click New and select a port from the drop-down list, enter a value to either add or subtract from the VRRP priority, and click Add.

To configure VRRP interface tracking using the CLI:

```
vrrp <id> tracking interface {fastethernet <slot>/<port>|gigabitethernet 
   <slot>/<port>} {add <value>|sub <value>}
vrrp <id> tracking vlan <vlanid> {add <value>|sub <value>}
```
#### Disable Local Management Accounts

This release introduces the option to disable local authentication of management accounts; however, you can log in with a local management account if the authentication servers are available.

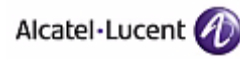

In previous versions of AOS-W, if the configured RADIUS or TACACS+ servers returned an invalid role, failed to authenticate the user, or the authentication request timed out, management users were authenticated by the local database.

In AOS-W 3.3.1, you can disable local database authentication for management users based on the results returned by the authentication servers. When enabled, locally-defined management accounts (for example, admin) are not allowed to log in if the user entry is not found in the authentication server. In this situation, if the RADIUS or TACACS+ servers return an error or fail to authenticate a user, local authentication is not used. If the authentication attempt times out, local authentication is used and you can log in with a locally-defined management account.

To disable local management authentication using the WebUI, navigate to the **Configuration > Management > Administration** page. Under Management Authentication Servers, check (select) the Local Authentication Mode checkbox.

To disable local management authentication using the CLI:

```
mgmt-user localauth-disable
```
To verify if local management authentication is enabled or disabled, use the following command:

```
show mgmt-user local-authentication-mode
```
### RF Plan AP Status and Down AP Icon

This release introduces an AP status column and a down AP icon in the AOS-W RF Plan WebUI.

The status column displays the current status of each AP for the floor you are viewing within a live network.

 **Up:** AP is up (live). The corresponding AP icon on the floor map will display a live AP icon. (⊡

#### **Down:** AP is down. The corresponding AP icon on the floor map will display with a red "X" over the AP icon symbolizing that the AP is down.

## WebUI RF Plan Support

This release introduces planning of 802.11n high-throughput (HT) deployments, as described in D02.05 of the proposed IEEE 802.11n/MIMO (Multiple-in, Multiple-out) standard.

**NOTE:** In order for the WebUI RF Plan tool to import and read a standalone plan that incorporates 802.11n draft standard APs and was originally created in the Java-based standalone RF Plan tool, the plan must be exported out from the standalone tool using the WLAN Switch WebUI Format (version 3.0).

#### **OAW-AP120 Series Support**

Support of the 802.11n draft standard comes in unison with the release of OAW-AP120 Series of Indoor Access Points, which are 802.11n draft standard compliant APs. These APs can now be planned for in this release of RF Plan.

#### **WebUI RF Plan Changes/Modifications**

The following areas of the WebUI RF Plan application have been modified to support 802.11n (HT) planning (refer to the *AOS-W 3.3.1 User Guide* for complete details):

- **Building Specifications Overview Page**
- **AP Modeling Parameters Page**
- AM Modeling Parameters Page
- **Filoors Planning Page (including Deployed Floors Page)**
- **AP Planning Page**
- **AM Planning Page**
- Area Editor Dialog Box (includes new 802.11n Zone)
- Suggested Access Point Editor Dialog Box
- Suggested/Deployed Access Points and Air Monitors Table
- Coverage Map Selections (HT Mode, Rates, Channels)

#### **Supported Planning**

This version of the WebUI RF Plan tool will aide you in the planning of legacy and/or 802.11n draft standard compliant deployments. The term legacy refers to APs that are not 802.11n draft compliant and support 802.11a and/or 802.11b/g networks only.

This version of WebUI RF Plan supports planning of the following deployment types:

#### **Legacy Deployments:**

RF Plan allows you to plan for legacy environments. Legacy refers to APs that are not 802.11n draft compliant and support 802.11a and/or 802.11b/g networks only. Planning for these environments works in the same way as previous versions of RF Plan.

#### **802.11n Deployments:**

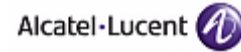

This version of RF Plan now supports planning of network environments that wish to utilize the OAW-AP120 series of indoor access points, which are 802.11n draft compliant. RF Plan supports the planning of these APs in the following capacity: 802.11a/n, 802.11b/g/n, or 802.11a/b/g/n.

**NOTE:** 802.11n only deployments are not supported at this time.

#### **802.11n Hotspot Deployment within an Existing Legacy Environment:**

This version of RF plan allows you to plan for an 802.11n hotspot deployment within an existing legacy environment. This type of environment requires that legacy AP/AM locations be fixed at the building level. If you set and fix the location of legacy APs prior to planning for the 802.11n APs, the legacy APs will not move when you initialize/optimize the 802.11n AP locations.

#### **802.11n Hotspot Deployment and New Legacy Environment:**

This version of RF Plan allows you to plan for a new deployment that will utilize an 802.11n hotspot and 802.11a and/or 802.11 b/g support outside of the hotspot.

To plan for this type of deployment, start by planning your 802.11n hotspot. When you initialize and optimize the APs planned for the hotspot, the 802.11n APs will be placed within the hotspot area. However, the same AP type will also be placed outside of the hotspot area with 802.11n support disabled. RF Plan will deploy APs outside of the hotspot area based on the 802.11a and/or 802.11b/g rates defined by the system. For the system to define 802.11a and/or 802.11b/g rates, the system looks at the defined 802.11n rate and the distance covered by the defined rate; it then selects corresponding 802.11a and/or 802.11b/g rates based on the distance covered. Since the APs outside of the 802.11n hotspot area utilize 802.11a/b/g rates only, you can deploy legacy APs in their place if desired.

## SSH Client from WebUI Diagnostics Page

In this release, you can perform full troubleshooting and diagnostics using the CLI through an SSH client application in the WebUI. This SSH application is available without any licensing requirement for management users in root, read-only, and network operations roles. You may be prompted to install Java software if it is not already installed in your PC.

To start the application, navigate to the **Diagnostics > General > SSH Terminal** page. When the page is loaded, the SSH Terminal application automatically sets up a connection to the switch through port 22. You must log in with the same username and password that you are currently using to access the WebUI.

**NOTE:** If the login does not appear, make sure that the browser cache is cleared. (In IE, go to the Tools > Internet Options page, and click the Delete Files button under Temporary Internet files.)

This feature has been tested on the following: Windows XP (IE6, IE7, Firefox 1.5, Firefox 2.0), Vista (IE7, Firefox 2.0), Redhat Linux (Firefox 2.0), Java SDK versions 1.4.2, 1.5.0 and 1.6.0.

**NOTE:** Command completion using the spacebar or tab does not work within the SSH client application in Mozilla Firefox browsers.

#### Clear Counters

This release allows you to reset additional counters/flags/state using the CLI. In addition to individual counters, the **clear counters all** command allows you to reset all relevant counters/flags.

The following are new **clear** commands in this release

clear aaa state messages clear aaa state configuration clear aaa authentication-server all clear aaa authentication-server internal statistics clear aaa authentication-server radius statistics clear aaa state debug-statistics clear aaa radius-server clear acl hits clear arp <ip address> clear datapath application counters clear datapath bridge counters clear datapath bwm table clear datapath crypto counters clear datapath debug dma counters clear datapath frame counters clear datapath ip-reassembly counters clear datapath maintenance counters clear datapath message-queue counters clear datapath route counters clear datapath route-cache counters clear datapath session counters clear datapath station counters clear datapath tunnel counters clear datapath user counters clear datapath wmm counters clear dot1x counters clear dot1x supplicant-info statistics clear fault all clear port link-event clear port stats

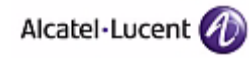

## Option to Disable Inter-VLAN Routing

On the WLAN Switch, you can map a VLAN to a layer-3 subnetwork by assigning a static IP address and netmask or by configuring a DHCP or PPPoE server to provide a dynamic IP address and netmask to the VLAN interface. The WLAN Switch, acting as a layer-3 switch, routes traffic between VLANs that are mapped to IP subnetworks; this forwarding is enabled by default. In this release, you can optionally disable layer-3 traffic forwarding to or from a specified VLAN.

To disable inter-VLAN routing in the WebUI, navigate to the **Configuration > Network > IP > IP Interface** page and edit the VLAN. Deselect (uncheck) the Enable Inter-VLAN Routing checkbox.

To disable inter-VLAN routing using the CLI:

```
interface vlan <id>
  ip address {<ipaddr> <netmask>|dhcp-client|pppoe}
  no ip routing
```
### 'show poe' Diagnostics Command

This release provides a new CLI command **show poe** that displays Power over Ethernet (PoE) information for each port on the WLAN Switch. This output returns PoE status (on or off), voltage (in mV), current (in mA), and power (in mW).

### View-Only Operator Management Role

AOS-W 3.1 introduced predefined user roles (root, read-only, and guest-provisioning) that you can assign when configuring management users on the WLAN Switch. This release provides an additional network-operations role that permits access to Monitoring, Reports, and Events pages in the WebUI; this role does not allow log in to the CLI.

### WebUI Usability Improvements

This release provides the following enhancements in the WebUI:

- The Maintenance > Switch > Image Management page shows the current software images stored in switch partitions as well as the default boot partition. This page is refreshed whenever a partition is successfully upgraded with an image file.
- The AP Provision page (available from Configuration > Wireless > AP Installation) allows you to set a fully-qualified location name (FQLN) during the AP provisioning process. Specify an FQLN in the format <*APname>.<Floor>.<Building>.<Campus>*.
- The **Configuration > Network > VLANs** page no longer displays IP address information. Refer to the **Configuration > Network > IP** page for IP address information on VLANs.

## Asymmetric Bandwidth Contracts

You can manage bandwidth utilization by assigning maximum bandwidth rates, or *bandwidth contracts*, to user roles. This release allows you to configure bandwidth contracts, in kilobits per second (Kbps) or megabits per second (Mbps), for the following types of traffic:

- from the client to the WLAN Switch ("upstream" traffic)
- **from the WLAN Switch to the client ("downstream" traffic)**

You can assign different bandwidth contracts to upstream and downstream traffic for the same user role. You can also assign a bandwidth contract for only upstream or only downstream traffic for a user role; if there is no bandwidth contract specified for a traffic direction, unlimited bandwidth is allowed.

To create a bandwidth contract using the WebUI, navigate to the **Configuration > Advanced Services > Stateful Firewall > BW Contracts** page. Navigate to the **Configuration > Security > Access Control > User Roles** page to create or edit a user role and apply the bandwidth contract.

To create and apply a bandwidth contract using the CLI:

```
aaa bandwidth-contract 128_up kbits 128
user-role web-guest
  bw-contract 128_up per-user upstream
```
For more information about configuring bandwidth contracts, see "Configuring Roles and Policies" in the *AOS-W 3.3.1 User Guide*.

## OVMM Support for All Features

All new features in this release are supported by the OmniVista Mobility Manager Appliance (OVMM).

## Secure Copy for File Transfer

This release provides Secure Copy (SCP) for transferring AOS-W image file to or from the WLAN Switch, or for transferring files between the flash file system on the WLAN Switch and a remote host. The SCP server or remote host must support SSH version 2 protocol.

For information, see "Managing Files on the WLAN Switch" in the "Configuring Management Access" chapter in the *AOS-W 3.3.1 User Guide*.

## Static GRE Tunnel Keepalive

This release allows the WLAN Switch to determine the status of a GRE tunnel by sending periodic keepalive frames on the tunnel. If you enable tunnel keepalives, the tunnel is considered to be "down" if there is repeated failure of the keepalives. If you configured a firewall policy rule to redirect traffic to the tunnel, traffic is not forwarded to the tunnel until it is "up". Whenever the tunnel comes up or goes down, an SNMP trap and a logging message are generated.

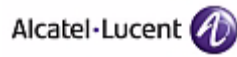

To enable this feature:

interface tunnel *id* tunnel keepalive [*interval retries*]

### 'show tech-support' Enhancement

In this release, the **show tech-support** output obscures customer-sensitive information such as passwords, encryption keys, secrets, and SNMP community strings.

## Consolidated Client Integrity Module and ESI License

With this release, the features of the Client Integrity Module (CIM) and the External Services Interface (ESI) modules are available with a single ESI license. The ESI license now enables wireless and wired client remediation services before network access is granted.

Controllers running AOS-W 3.3.1 with either a CIM or ESI license already installed will be treated as though both licenses were installed. If both licenses were already installed, the system will show only a single ESI license.

### Licensing Information

A new CLI command **show license limits** displays the maximum number of licensed entities supported on the WLAN Switch. This command is applicable to all switch models.

### **Security**

AOS-W 3.3.1 introduces the following security feature and capability:

#### Certificate-Based Site-to-Site VPN Interoperability

This release supports certificate-based site-to-site VPN interoperability with a Cisco IOS router. The configuration is similar to configuring VPN settings between WLAN Switches, with the following requirements:

■ On the Alcatel-Lucent WLAN Switch, configure a fixed lifetime under the IKE policy:

```
crypto isakmp policy 1
  auth rsa-sig
  lifetime 86400
```
The site-to-site VPN capabilities of AOS-W have been enhanced for this feature. You can define multiple IPSec maps for the same peer VPN device. These maps must have unique Destination-networks that do not overlap. These maps can have overlapping Source-networks.

■ On the Cisco IOS router, configure the ISAKMP identity to be Distinguished Names (DN):

#### **crypto isakmp identity dn**

This is required for the Cisco router to send the Subject-name of the certificate as the IKE-ID. (This is standard behavior for most vendors' routers and is expected by the WLAN Switch.) This allows AOS-W to validate the digital signature during IKE Main mode negotiation.

#### Dynamic AAA Server Selection

In this release, the WLAN Switch can dynamically select an authentication server from a server group based on the user information sent by the client in an authentication request. For example, an authentication request can include client/user information in one of the following formats:

- $\blacksquare$  <domain>\<user>  $-$  for example, corpnet.com\darwin
- <user>@<domain> for example, darwin@corpnet.com
- host/<pc-name>.<domain> for example, host/darwin-g.finance.corpnet.com (this format is used with 802.1x machine authentication in Windows environments)

When you configure a server in a server group, you can optionally associate the server with one or more match rules. A match rule for a server can be one of the following:

- The server is selected if the client/user information *contains* a specified string.
- The server is selected if the client/user information *begins* with a specified string.
- The server is selected if the client/user information *exactly* matches a specified string.

To configure a match rule for a server using the WebUI, add a server to a server group on the **Configuration > Security > Authentication > Servers** page. For Match Type, select **Authstring**. For Operator, select contains, equals, or starts-with, and enter the Match String.

To configure a match rule for a server using the CLI:

```
aaa server-group corp-serv
   auth-server radius-1 match-authstring starts-with host/ position 1
   auth-server radius-2 match-authstring contains abc.corpnet.com position 
\overline{a}
```
For more information, see "Configuring Server Groups" in the *AOS-W 3.3.1 User Guide*.

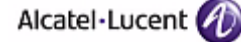

## Fail-Through Authentication

This release allow you to enable *fail-through* authentication for a server group so that if the first server in the ordered group list returns an authentication deny, the switch attempts authentication with the next server in the list. The WLAN Switch attempts authentication with each server in the list until either there is a successful authentication or the list of servers in the group is exhausted.

To enable fail-through authentication for a server group using the WebUI, navigate to the **Configuration > Security > Authentication > Servers** page to configure the server group, and select the Fail Through checkbox.

To enable fail-through authentication for a server group using the CLI:

```
aaa server-group corp-serv
   auth-server ldap-1 position 1
   auth-server ldap-2 position 2
   allow-fail-through
```
For more information, see "Configuring Server Groups" in the *AOS-W 3.3.1 User Guide*.

#### Certificates for VPN Authentication

This release supports L2TP/IPSec with PPP/EAP-TLS using a backend RADIUS server for EAP passthrough. This release supports digital certificate authentication for site-to-site VPNs between Alcatel-Lucent WLAN switches. You can assign server and CA certificates for XAuth client authentication and for site-to-site VPNs.

For more information, see "Configuring Virtual Private Networks" in the *AOS-W 3.3.1 User Guide*.

### Captive Portal Certificate Management

This release allows you to import a server certificate for captive portal into the WLAN Switch using the **Configuration > Management > Certificates > Upload** page. You can then select the certificate to be used with captive portal.

To select the server certificate for captive portal using the WebUI, navigate to the **Configuration > Management > General** page. Under Captive Portal Certificate, select the name of the imported certificate from the drop-down list.

To specify the server certificate for captive portal using the CLI:

```
web-server
   captive-portal-cert <certificate>
```
For more information, see "Configuring Captive Portal" in the *AOS-W 3.3.1 User Guide*.

#### 'show ap' Enhancement

In this release, the **show ap debug system-status** output displays the reason for an AP rebootstrap.

#### VPN Dialer for Windows Vista Clients

This release allows you to configure a VPN dialer for Windows Vista clients. A VPN dialer is a Windows application that configures a Windows client for use with the VPN services in the WLAN Switch. Configuring a VPN dialer for Windows Vista clients is identical to configuring a dialer for Windows 2000 or Windows **XP** clients.

For more information about configuring a VPN dialer, see "Configuring Virtual Private Networks" in the *AOS-W 3.3.1 User Guide*.

#### **Wireless**

AOS-W 3.3.1 introduces the following wireless features and capabilities:

## AP Maintenance Mode

You can configure APs to suppress traps and syslog messages related to those APs. Known as AP maintenance mode, this new setting in the AP system profile is particularly useful when deploying, maintaining, or upgrading the network. AP maintenance mode is disabled by default. If enabled, APs stop flooding unnecessary traps and syslog messages to network management systems or network operations centers during a deployment or scheduled maintenance.

To configure AP maintenance mode using the WebUI, navigate to the **AP Configuration** page, select either the AP group or specific AP, and then select the AP system profile. Under Profile Details check (select) the Maintenance Mode checkbox to enable AP maintenance mode, or clear (deselect) the Maintenance Mode checkbox to disable AP maintenance mode.

To configure AP maintenance mode using the CLI:

To enable AP maintenance mode:

```
ap system-profile <profile>
   maintenance-mode
```
To disable AP maintenance mode:

```
ap system-profile <profile>
   no maintenance-mode
```
#### **Viewing AP maintenance mode information**

To view the maintenance mode status of APs, use the following commands:

show ap config show ap debug system-status

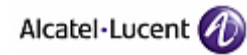

On the local WLAN Switch, you can also view maintenance mode status using the following commands:

show ap details show ap active status show ap database

For more information see "AP Maintenance Mode" in the *AOS-W 3.3.1 User Guide*.

## Configurable WMM AC to DSCP Mapping

The IEEE 802.11e standard defines the mapping between Wi-Fi Multimedia access categories (WMM ACs) and the Differentiated Services Codepoint (DSCP) tags. In previous Alcatel-Lucent AOS-W releases, WMM AC to DSCP mapping used the fixed mapping defined by the IEEE 802.11e standard. Beginning with AOS-W 3.3.1.3, you can use the WMM AC mapping commands to customize the mapping between WMM ACs and DSCP tags. You apply and configure WMM AC mappings to a WMM-enabled SSID profile.

**NOTE:** The user-configured mapping only takes effect when WMM is enabled for the SSID profile.

To configure WMM mapping using the WebUI, navigate to the applicable SSID profile in the **Virtual AP** profile. Under **Profile Details**, select the Advanced tab. Scroll down to the Wireless Multimedia (WMM) option to enable WMM. After enabling WMM, modify the DSCP mapping by entering the desired value in the DSCP mapping for voice, video, best-effort, and background fields. Click **Apply**.

To configure WMM mapping using the CLI:

```
wlan ssid-profile <profile>
   wmm
   wmm-be-dscp <best-effort>
   wmm-bk-dscp <br/>background>
   wmm-vi-dscp <video>
   wmm-vo-dscp <voice>
```
For more information, see "Optional Configurations" in the "Configuring QoS for Voice" chapter in the AOS-W 3.3.1.3 User Guide.

**NOTE:** You can also see the bug ID 24605 for more information.

### IEEE 802.11n Draft Standard Support

This release introduces core 802.11n high-throughput (HT) functionality, as described in D02.05 of the proposed IEEE 802.11n/MIMO (Multiple-in, Multiple-out) standard.

MIMO technology, an imminent IEEE standard of 802.11n, is an unlicensed band Wi-Fi ODFM modulation technology, operating in the 2.4-2.5 GHz and 5 GHz bands, that leverages multiple 802.11 radios on a single radio chip (up to three),

simultaneously transmitting and receiving to improve RF signal integrity. This enhanced signal integrity dramatically reduces the effects of multi-path and increases both the usable coverage area as well as overall wireless throughput.

**NOTE:** Support of the 802.11n draft standard comes in unison with the release of the OAW-AP120 Series of Indoor Access Points, which are 802.11n draft standard compliant APs.

The following items from the 802.11n draft standard are supported in this release of AOS-W:

- Spatial Multiplexing with two streams
- A-MPDU aggregation/de-aggregation
- **Block Acknowledgements**
- 40 MHz Channel Operation in both 2.4 GHz and 5 GHz bands
- Short Guard Interval in 40 MHz Operation
- **MIMO Power-Save**

#### **New Profiles/Commands**

Configuration of HT functionality is split into two new profiles, the high-throughput radio profile, and the high-throughput SSID profile. The radio profile contains parameters that apply to all SSIDs on a given radio. The SSID profile contains parameters applicable to a specified SSID.

- **F** rf ht-radio-profile
- wlan ht-ssid-profile

#### **Modified Profiles/Commands**

The following profiles/commands have been modified to support 802.11 (HT) configuration and operation:

- ap enet-link-profile
- ap regulatory-domain-profile
- ids dos-profile
- ds unauthorized-device-profile
- **F** rf arm-profile
- rf dot11a-radio-profile
- rf dot11g-radio-profile
- **Now Weak** ssid-profiles
- **Now We well will vertual-apm**

#### **Troubleshooting and Display Commands**

The following commands have been extended or added to show information about 802.11 (HT) configuration and operation:

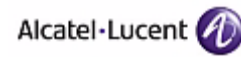

- **show ap configuration**
- show ap debug received-config
- show ap association
- show ap bss-table
- show ap debug system-status
- show ap debug radio-stats
- show ap debug client-stats
- show ap debug client-table
- show station-table
- show user-table
- show ap ht-rates bssid

#### Mesh

This release supports the Alcatel-Lucent secure enterprise mesh solution. Mesh is an effective way to expand your network by bridging multiple Ethernet LANs or extending your wireless coverage. As traffic traverses across Alcatel-Lucent APs configured for mesh, the mesh network automatically reconfigures around broken or blocked paths. This self-healing feature provides increased reliability and redundancy: the network continues to operate if an AP goes faulty or a connection fails.

To configure the secure enterprise mesh solution, you must install a mesh software license on a switch as a software license key. There are several mesh software licenses available that support different maximum number of APs and AP types. Depending on your deployment, you purchase Secure Enterprise Mesh licenses for indoor and outdoor APs.

For more information, see the "Configuring Secure Enterprise Mesh" chapter in the *AOS-W 3.3.1 User Guide*.

#### Remote AP Split Tunneling

This release supports remote AP split tunneling. This feature allows you to optimize traffic flow by directing only corporate traffic back to the WLAN Switch, while Internet access and printer traffic remains local. With split tunneling, a remote user associates with a single SSID, not multiple SSIDs, to access corporate and local resources. The remote AP examines session ACLs to distinguish between corporate traffic destined for the WLAN Switch and local traffic.

You must install the Policy Enforcement Firewall license in the WLAN Switch.

For more information, see "Split Tunneling" in the "Configuring Remote APs" chapter in the *AOS-W 3.3.1 User Guide*.

## Remote AP Backup Configuration

This release allows you to define a backup configuration in the virtual AP profile on the WLAN Switch. This configuration operates the remote AP if the WLAN Switch is unreachable. The remote AP checks for configuration updates each time it establishes a connection to the WLAN Switch. If a change is detected, the remote AP downloads the configuration changes.

To define the backup configuration in the WebUI, navigate to the **Configuration > Wireless > AP Configuration** page, select either an AP group or individual AP, select Wireless LAN, then Virtual AP. Under Profile details, select a mode of operation from the Remote-AP Operation drop-down list.

To define the backup configuration using the CLI:

```
wlan virtual-ap <name>
    rap-operation {always|backup|persistent|standard}
```
For more information, see "Backup Configuration" in the "Configuring Remote APs" chapter in the *AOS-W 3.3.1 User Guide*.

### Remote AP DNS-Based Controller Setting

This release supports provisioning remote APs with the master WLAN Switch host name. If the remote AP gets multiple IP addresses in response to a host name lookup, the remote AP can use one of them to establish a connection to the WLAN Switch.

To provision the remote AP with the master WLAN Switch host name in the WebUI, navigate to the **Configuration > Wireless > AP Installation > Provision** page and enter the host name of the WLAN Switch.

To provision the remote AP with the host name of the master WLAN Switch using the CLI:

provision-ap master <name>

For more information see the "Configuring Remote APs" chapter in the *AOS-W 3.3.1 User Guide*.

## Remote AP ACLs

This release introduces support of the following ACLs for remote APs:

- Standard ACLs—Permit or deny traffic based on the source IP address of the packet. You apply these ACLs to a user role.
- Ethertype ACLs—Filter traffic based on the Ethertype field in the frame header. You apply these ACLs to a user role.
- MAC ACLs—Filter traffic on a specific source MAC address or range of MAC addresses. You apply these ACLs to user roles.

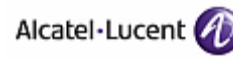

■ Firewall policy (session ACLs)—Identifies specific characteristics about a data packet passing through the Alcatel-Lucent switch and takes some action based on that identification. You apply these ACLs to a user role and an uplink port.

For more information, see the "Configuring Remote APs" chapter in the *AOS-W 3.3.1 User Guide*.

## AP Slow Link Support

This release provides enhancements for APs operating over high-latency or low-bandwidth WAN connections. Alcatel-Lucent recommends the following in such environments:

- Connect APs and WLAN Switches over a link with a capacity of 1 Mbps or greater.
- Maintain a minimum link speed of 64 Kbps per GRE tunnel and per bridge-mode SSID. This is the minimum speed required for downloading software images.
- **Pediate** AP heartbeats to prevent losing connectivity with the WLAN Switch.

To prioritize AP heartbeats in the WebUI, navigate to the AP system profile page. Under profile details, enter a value in the Heartbeat DSCP field.

To prioritize AP heartbeats using the CLI:

```
ap system-profile <profile>
  heartbeat-dscp <number>
```
For more information, see "Deploying APs Over Low-Speed Links" in the "Configuring Access Points" chapter in the *AOS-W 3.3.1 User Guide*.

#### AP Failback Mechanism

The AP failback feature allows an AP associated with the backup WLAN Switch (backup LMS) to fail back to the primary WLAN Switch (primary LMS) if it becomes available.

To configure this feature you must:

- Configure the LMS IP address
- Configure the backup LMS IP address
- **E** Enable LMS preemption
- Configure the LMS hold-down timer

To configure AP failback in the WebUI, navigate to the AP system profile page. Under profile details, enter the LMS and backup LMS IP addresses, click (select) the LMS Preemption checkbox, and enter a value in the LMS Hold-down period field.

To configure AP failback using the CLI:

```
ap system-profile <profile>
   lms-ip <ipaddr>
   bkup-lms-ip <ipaddr>
   lms-preemption
   lms-hold-down-period <seconds>
```
For more information see "Layer-3 Redundancy" in the "Configuring Access Points" chapter in the *AOS-W 3.3.1 User Guide*.

## Layer-3 Redundancy Options for APs

In earlier AOS-W releases, Layer-3 redundancy was accomplished using a backup LMS IP address. The AP would learn that IP address after associating with a WLAN Switch and downloading its configuration. However, if the AP was unable to initially associate with a WLAN Switch, the AP would not boot or learn the backup LMS IP address.

In this release of AOS-W, in addition to the backup LMS IP address, the AP can learn multiple WLAN Switch IP addresses. The AP attempts to boot using the first learned IP address. If there is no response, the AP continues with other discovery methods until it finds an available WLAN Switch with which to establish a connection. The AP attempts to find an available WLAN Switch IP address, as described below:

- When using DNS, the AP can learn multiple IP addresses to associate with a WLAN Switch. If the primary WLAN Switch is unavailable or does not respond, the AP continues through the list of learned IP addresses until it establishes a connection with an available WLAN Switch.
- When using DHCP option 43, the AP accepts only one IP address. If the IP address of the WLAN Switch provided by DHCP is not available, the AP can use the other IP addresses provisioned or learned by DNS to establish a connection.

For more information, see "Deploying APs" in the "Deploying a Basic Alcatel-Lucent User-Centric Network" chapter in the *AOS-W 3.3.1 User Guide*.

## Ekahau Tag Interoperability

This release supports integration of the Ekahau real-time asset location services (RTLS).

To enable APs to send RFID tag information to an Ekahau server, enter the IP address, port number, key, and station message frequency for the server in the AP system profile. Ekahau, Pango and Aeroscout RFID tags are supported.

### Support for OVMM as an RTLS Server

This release supports integration of the Mobility management system as a real-time asset location services (RTLS) server. Ekahau, Pango and Aeroscout RFID tags are supported.

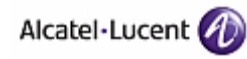

To enable APs to send RFID tag information to the OVMM server, in the Management General profile enter the port number that OVMM will use to receive RTLS information, and the transmission interval, as part of the Mobility Manager Servers configuration. The port number and interval must match what is configured on the OVMM server. The default is port 8000, and an interval of 60 seconds.

### Multicast Rate Optimization

This release provides a new option to the SSID profile to enable scanning of all active stations currently associated to an AP to select the lowest transmission rate for broadcast and multicast frames. By default, this option is disabled. This option only applies to broadcast and multicast data frames; 802.11 management frames are transmitted at the lowest configured rate.

**NOTE:** Do not enable this option unless instructed to do so by your Alcatel-Lucent representative.

#### **Voice**

This release of AOS-W introduces the following voice features and capabilities:

### H.323 ALG

This feature allows H.323 clients to register to the gatekeeper and make and receive calls through the gateway using H.323 protocol suites. H.323 is an International Telecommunications Union (ITU) standard for multimedia communications across IP-based networks. This feature requires the Voice Services Module license.

Additional network services svc-h323-udp and svc-h323-tcp allow H.323 message exchanges on ports 1718 (UDP), 1719 (UDP and TCP), and 1720 (TCP). You can configure these services in user role policies.

## Voice Monitoring for Non-SIP Protocols

Prior to this release, Call Detailed Report (CDR) and Quality Reports (including Transmission Rating Value calculations) were generated for Session Initiation Protocol (SIP)-enabled calls only. With this release, this data is also available for non-SIP enabled calls, such as calls enabled through protocols such as NOE, SVP, SCCP, Vocera, etc. The following CLI commands now provide an optional protocol identifier that identifies the VoIP protocol that a client uses to make or receive calls:

```
show voice client-status proto <proto id>
show voice call-cdrs proto <proto_id>
show voice call-counters proto <proto id>
show voice call-quality proto <proto id>
show voice call-perf proto <proto_id>
show voice call-density proto <proto id>
```

```
show voice call-stats proto <proto_id>
```
# <span id="page-24-0"></span>**Issues and Limitations Fixed in AOS-W 3.3.1.3**

The following issues and limitations have been fixed in the AOS-W 3.3.1.3 release:

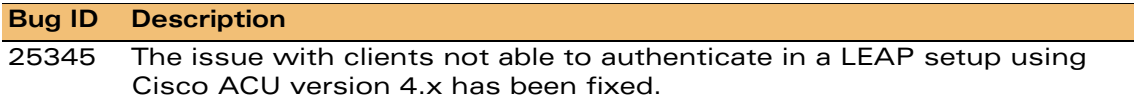

### **Issues and Limitations Fixed in AOS-W 3.3.1.2**

The following issues and limitations have been fixed in the AOS-W 3.3.1.2 release:

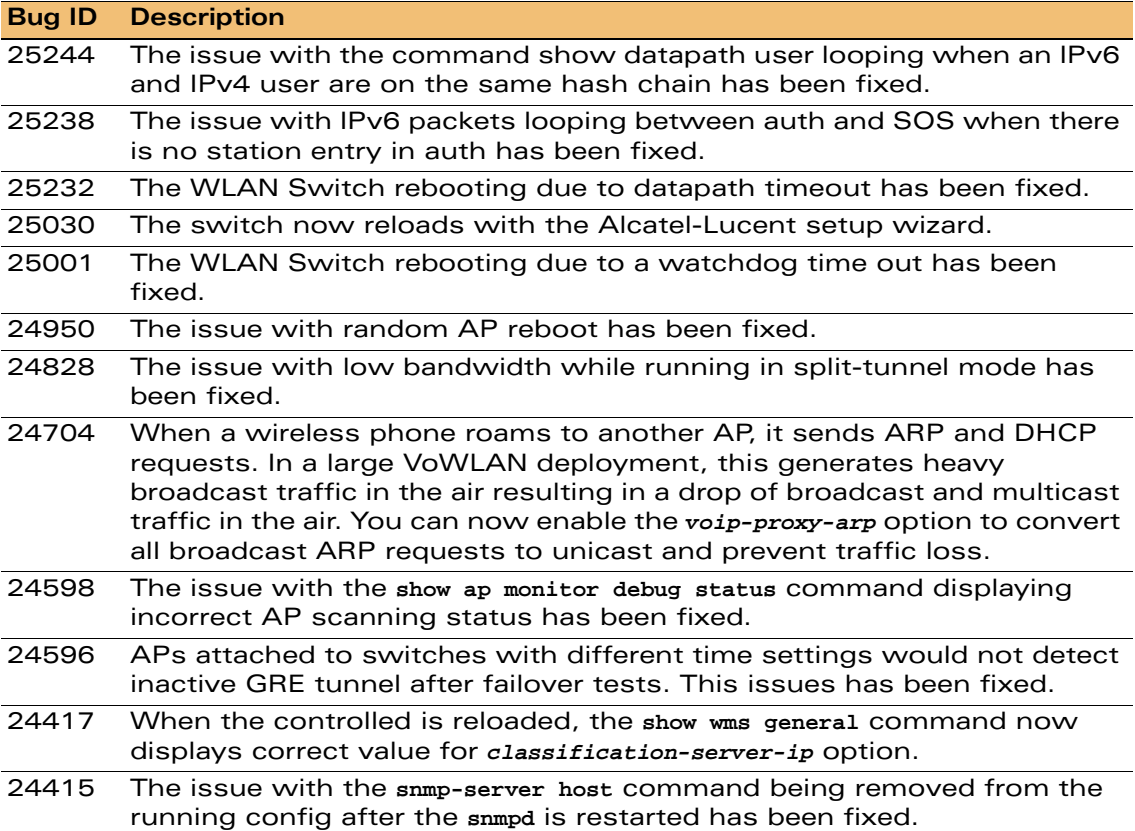

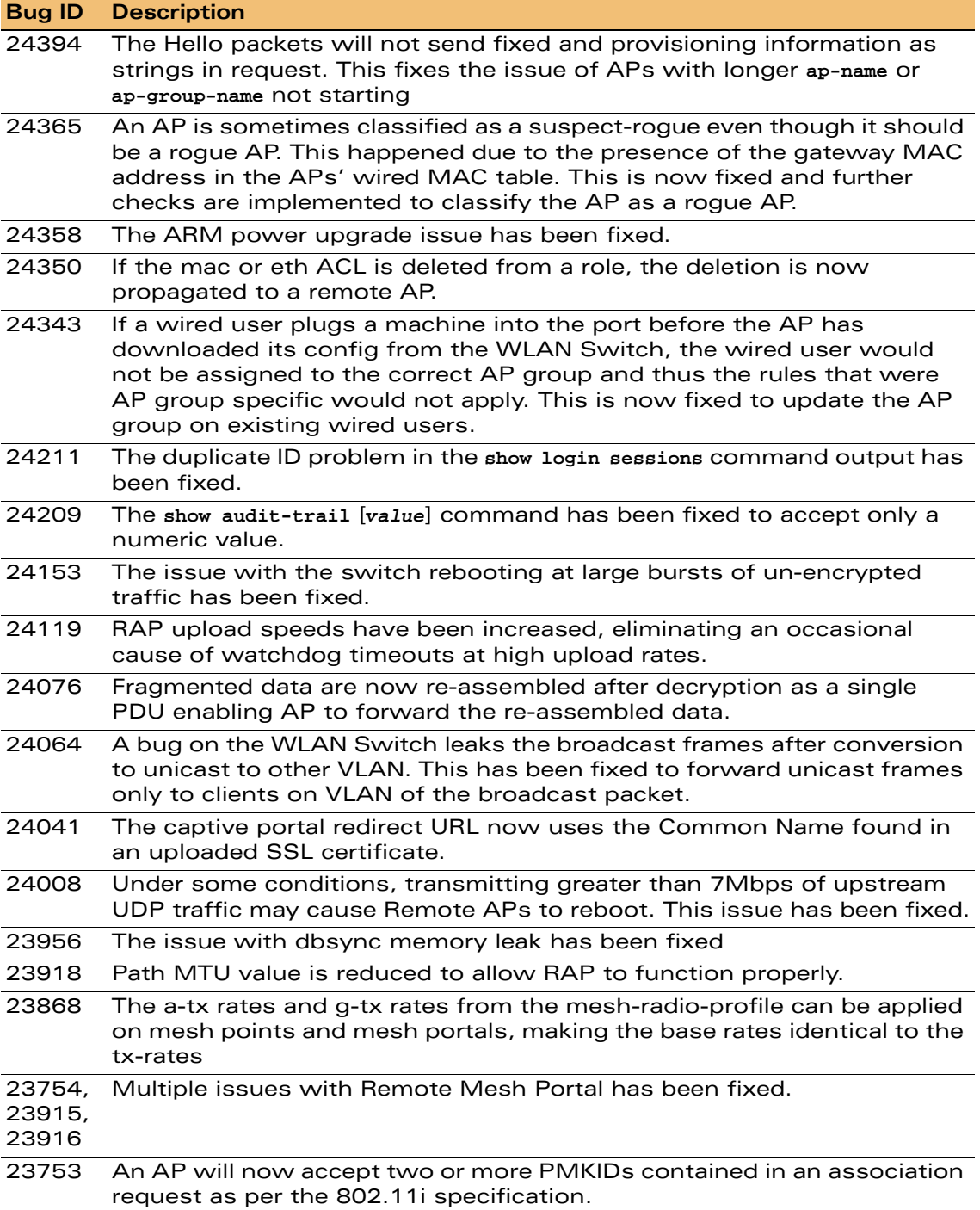

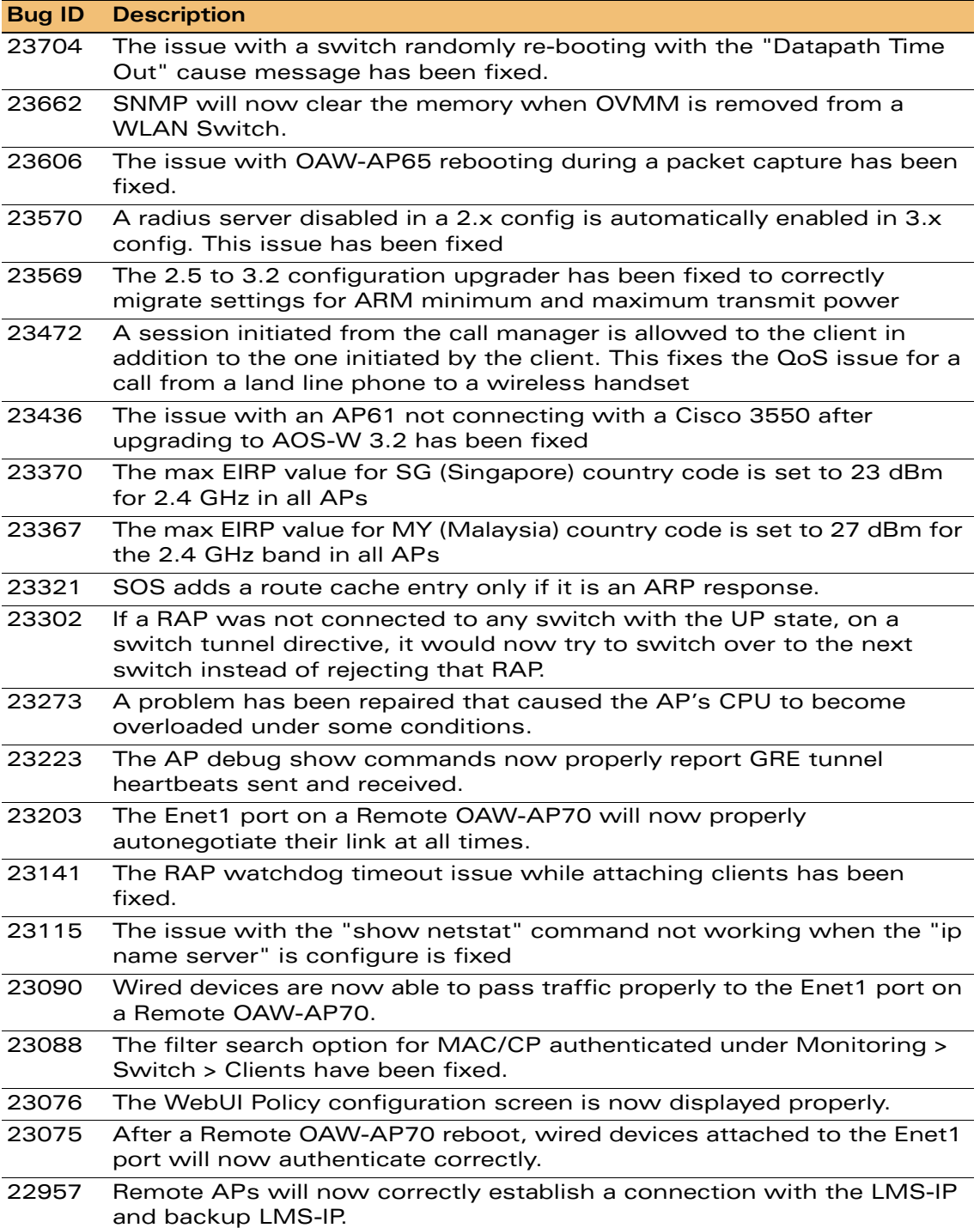

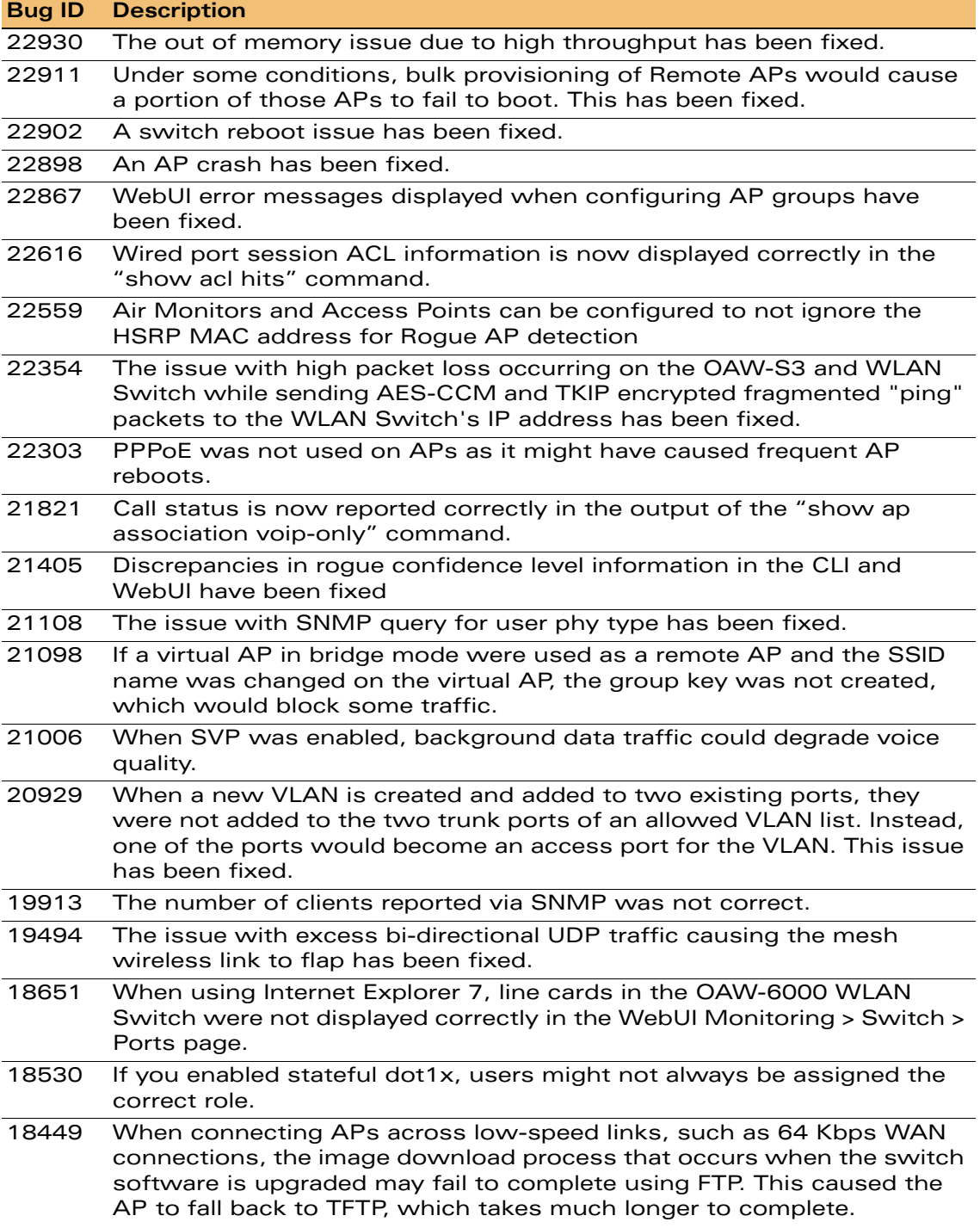

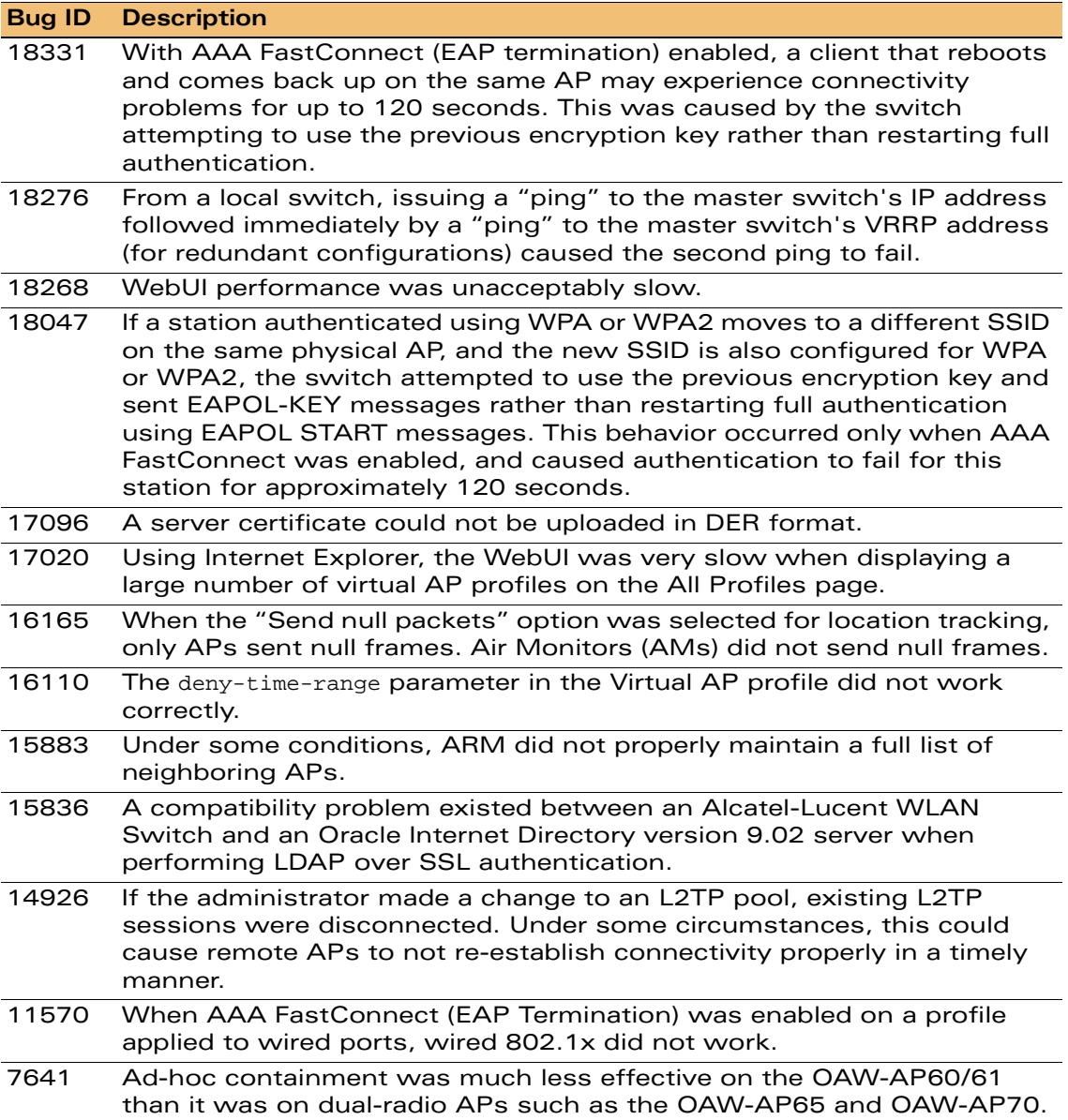

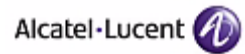

# <span id="page-29-0"></span>**Known Issues and Limitations in AOS-W 3.3.1.2**

The following are known issues and limitations for this release of AOS. Where bug IDs or workaround are applicable, they are included.

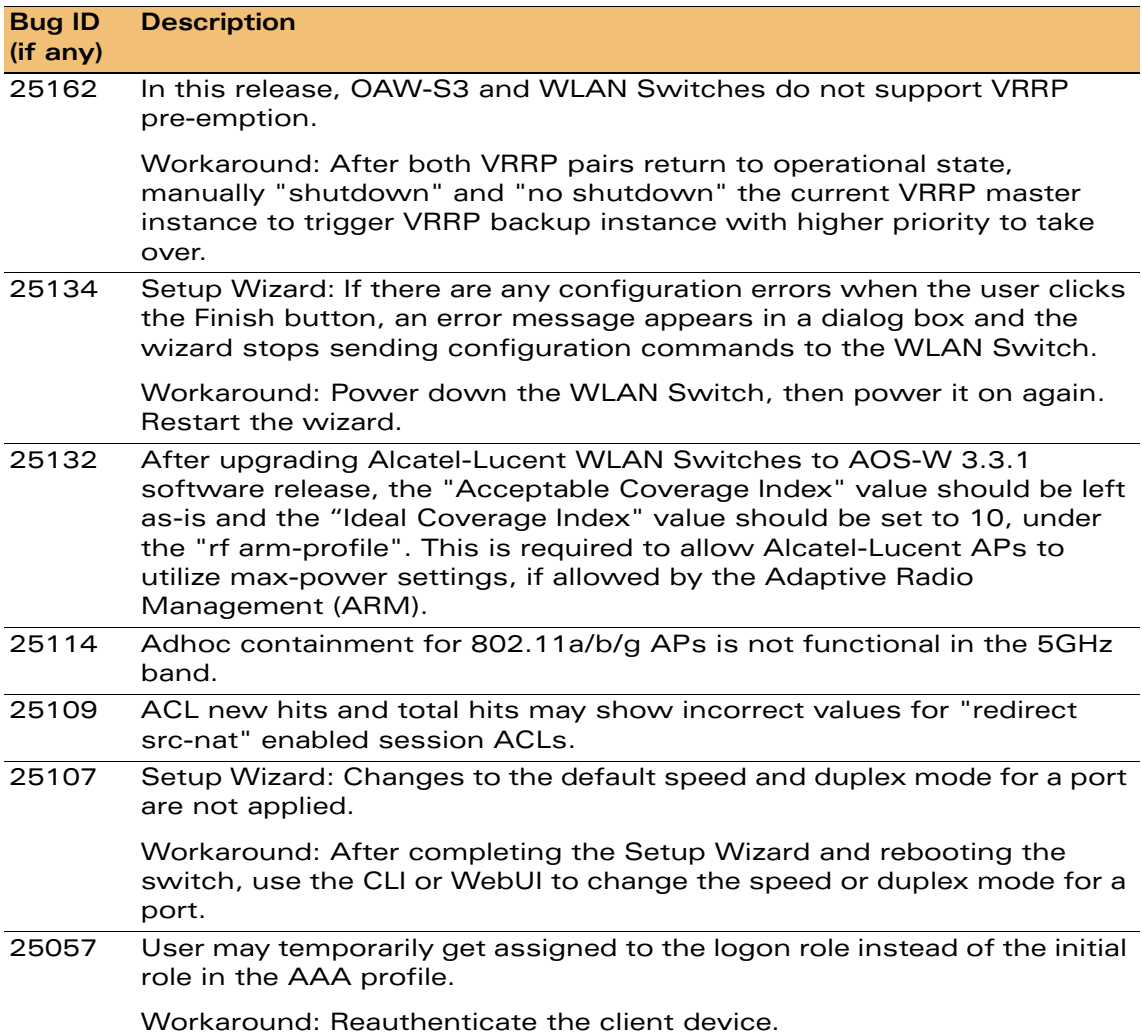

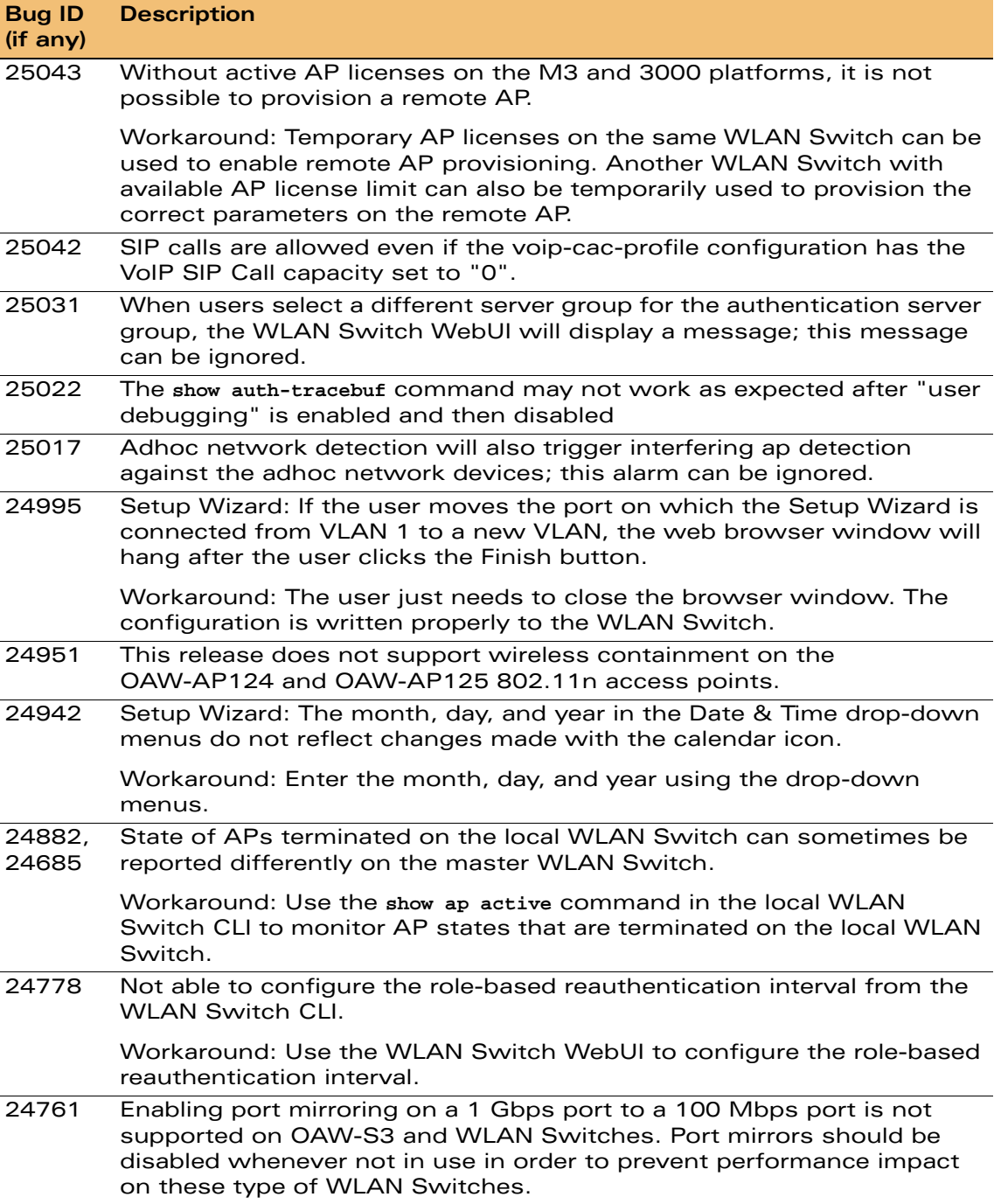

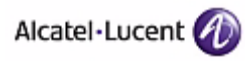

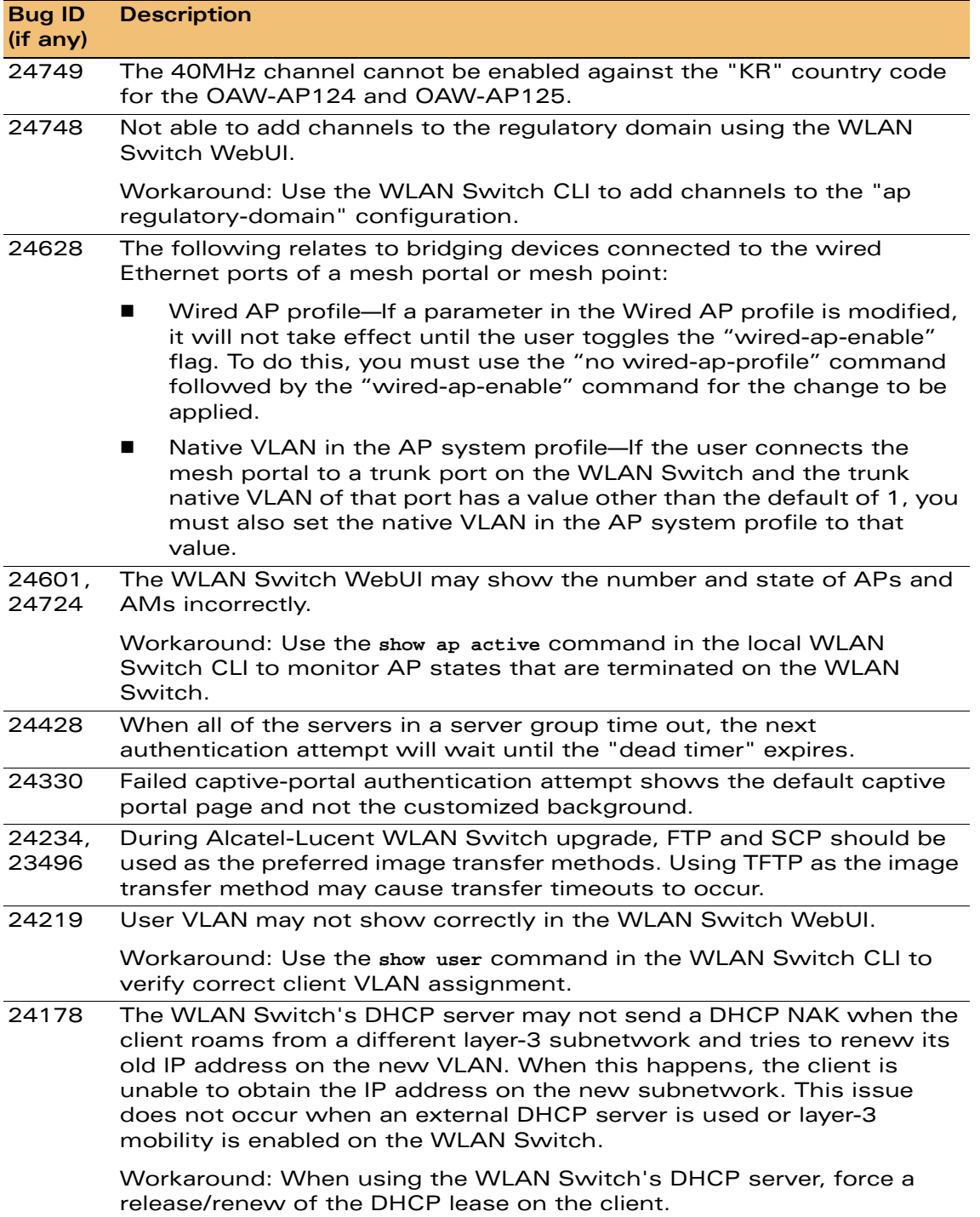

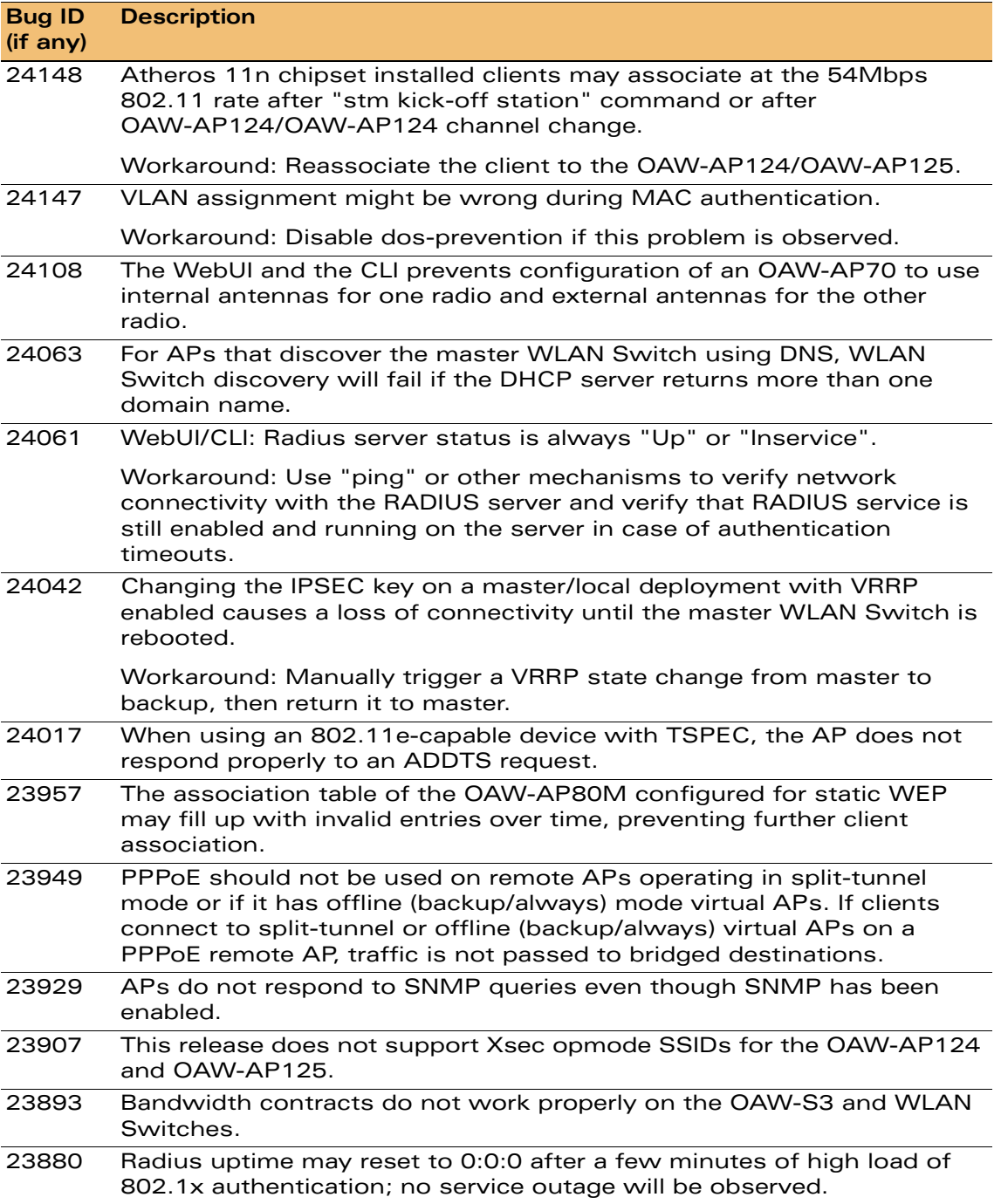

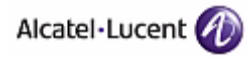

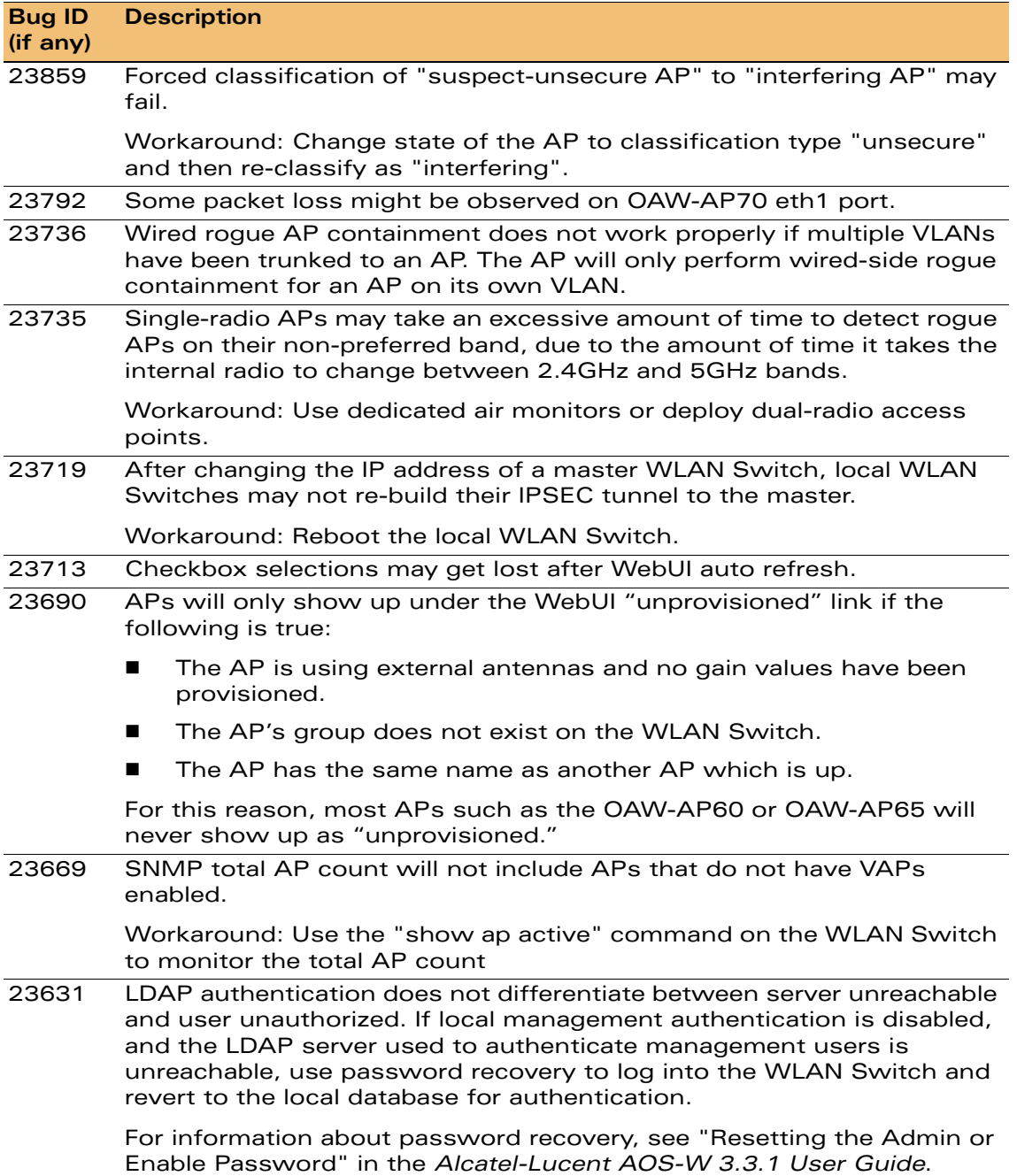

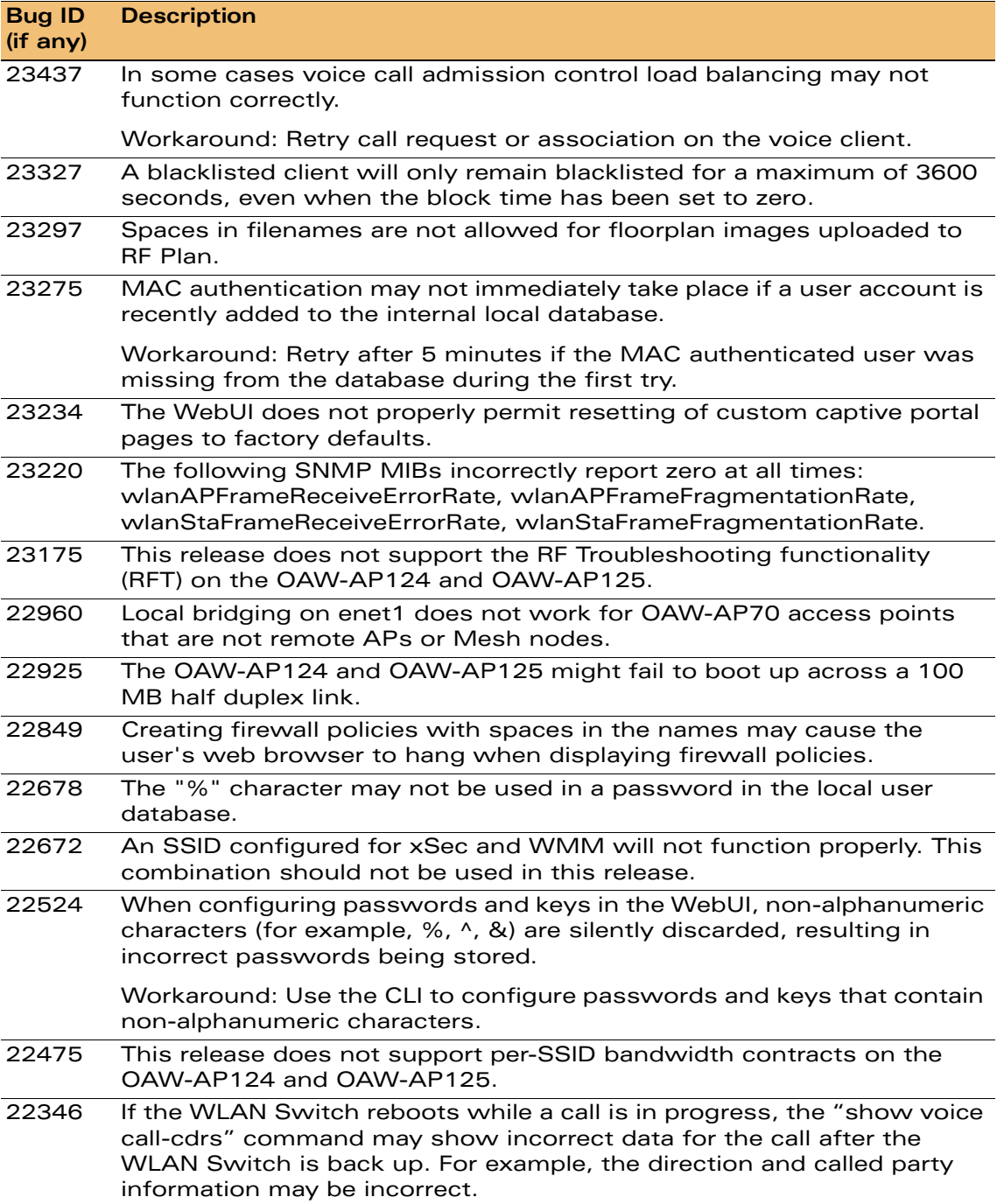

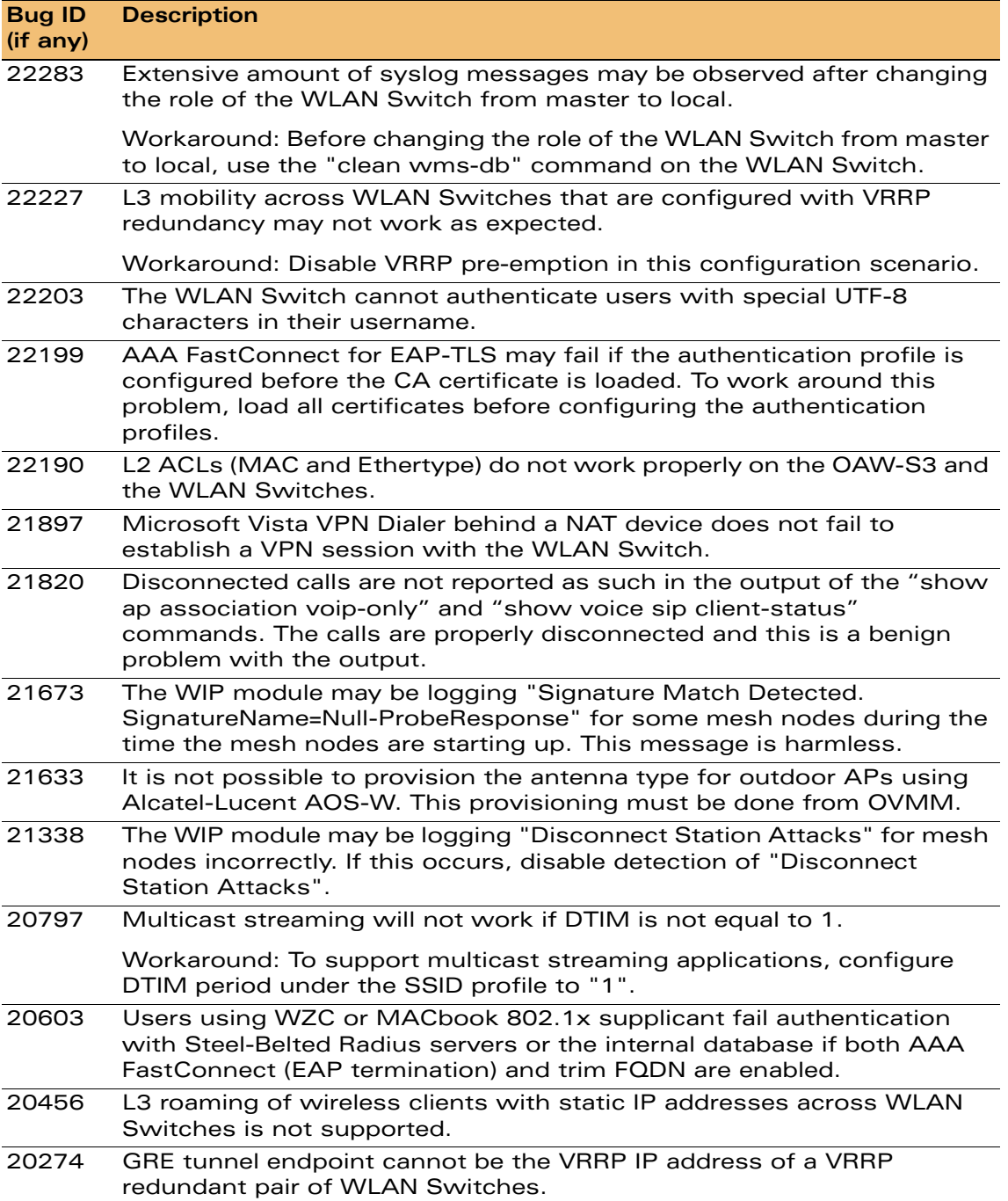

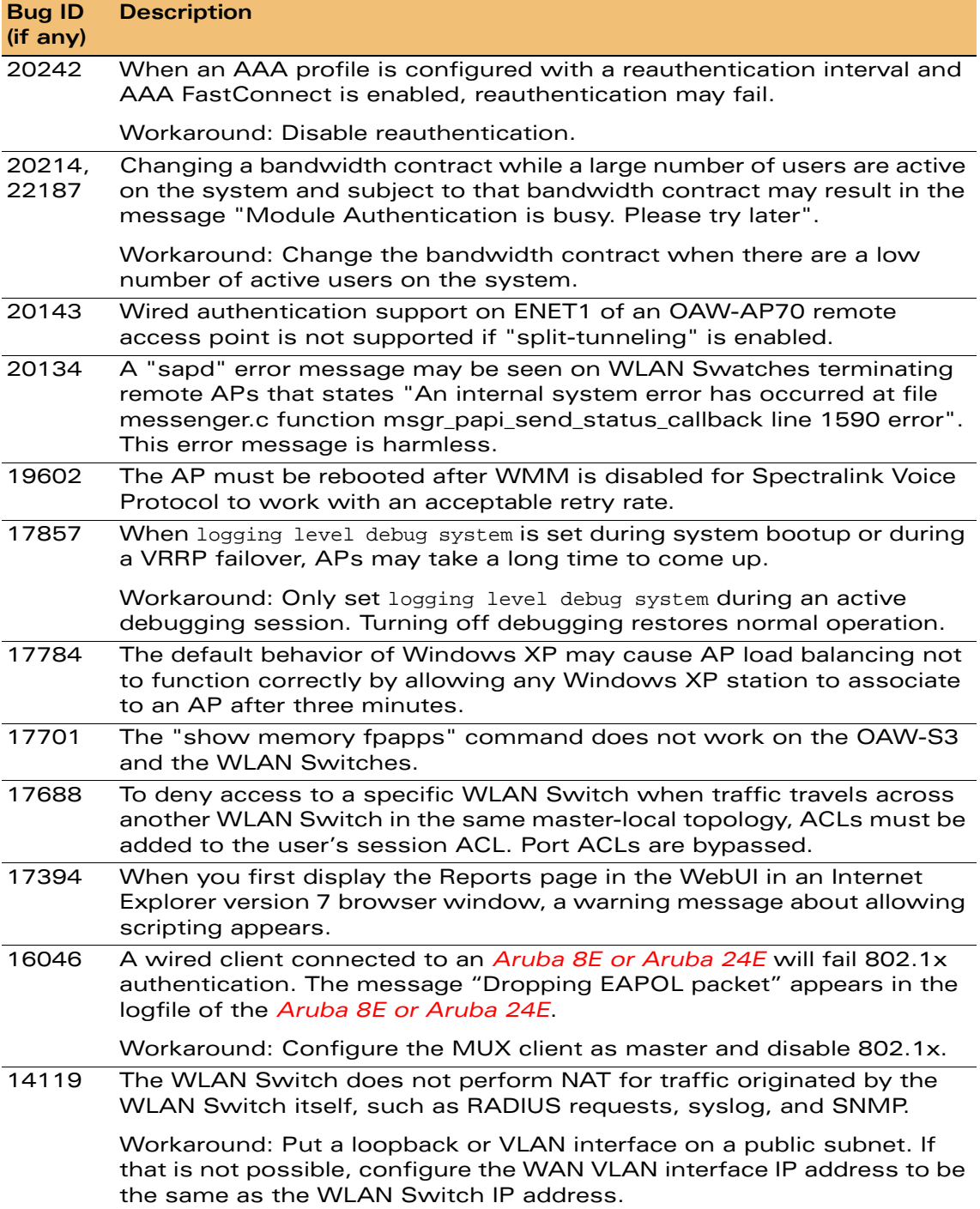

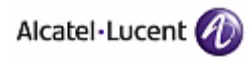

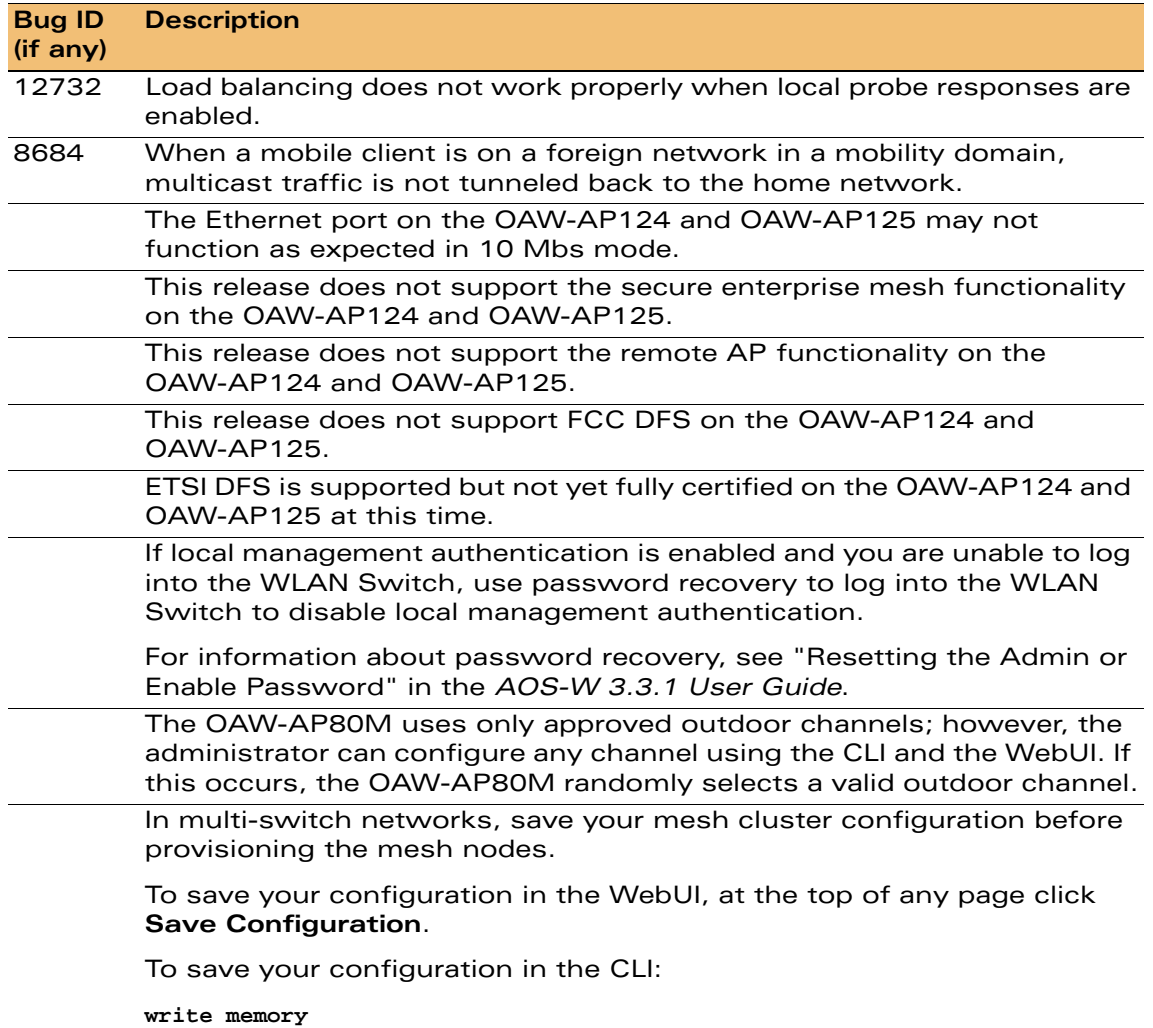

# <span id="page-37-0"></span>**Documents in This Release**

The following new documents are available with this release:

- Alcatel-Lucent OAW-120 Series Indoor Access Point Installation Guide
- *OAW-AP120 Series AP Mounting Kit Installation Guide*

New revisions of the following documents are also part of the documentation set for this release:

*AOS-W 3.3.1 User Guide*

- *AOS-W 3.3.1 Command Line Interface Reference Guide*
- *AOS-W 3.3.1 Quick Start Guide*
- *AOS-W 3.3.1 MIB Reference*
- *AOS-W 3.3.1 Software Upgrade Guide*

The documentation library is updated continuously. You can download the latest version of any of these documents from:

[https://service.esd.alcatel-lucent.com](https://eservice.ind.alcatel.com)

# <span id="page-38-0"></span>**For More Information**

To contact Alcatel-Lucent, refer to the information below:

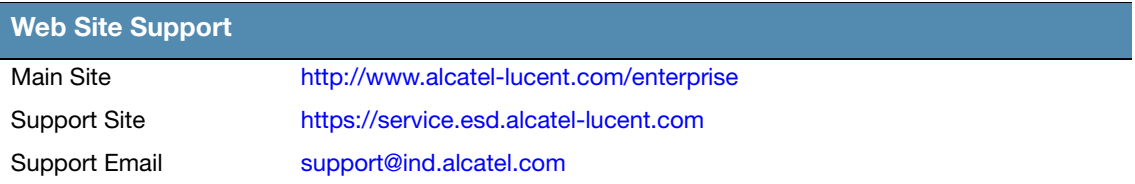

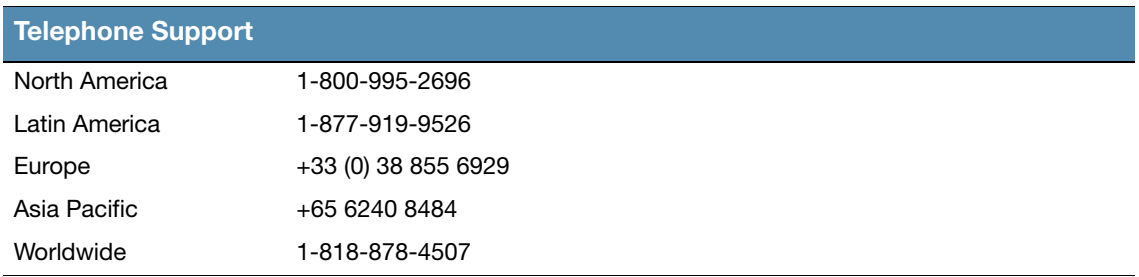

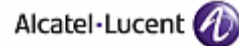